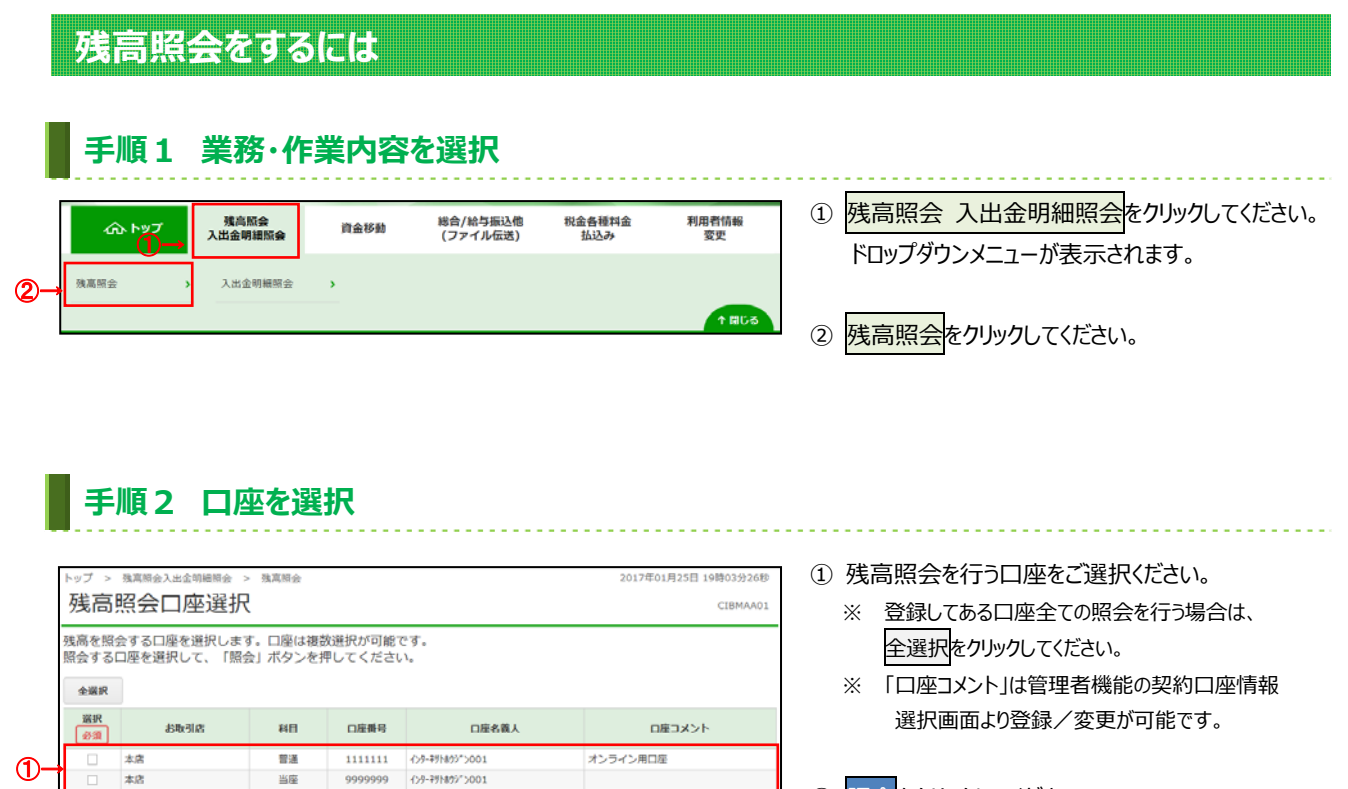

▲ ページ上部

2 照会<mark>をクリックしてください。</mark>

手順3 照会結果

 $\hat{\mathbf{E}}$ 

トップ|

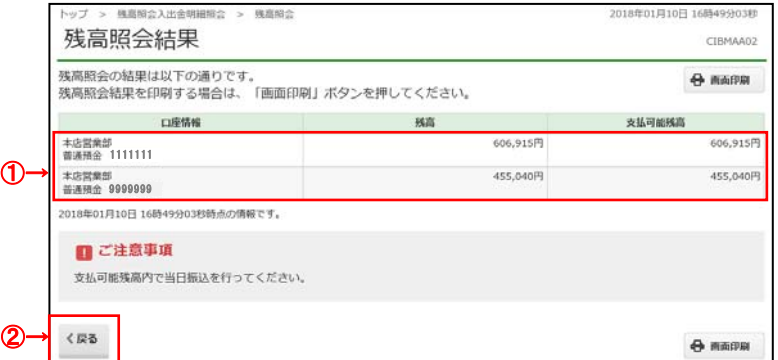

■■<br>■■■ 1111111 127-77822-2001

照会う

 $\circledcirc$ 

- ① 選択いただいた口座の残高情報が表示されます。
	- ※ 金額項目がマイナスの場合は、 [¥-100,000,000]のように表示されます。
	- ※ 印刷する場合は、画面印刷をクリックいただくか、 こ利用ブラウザの印刷機能をご利用ください。
- ② 再度、残高照会を行う場合は、戻るをクリックして ください。 **▷手順 2 へ遷移**